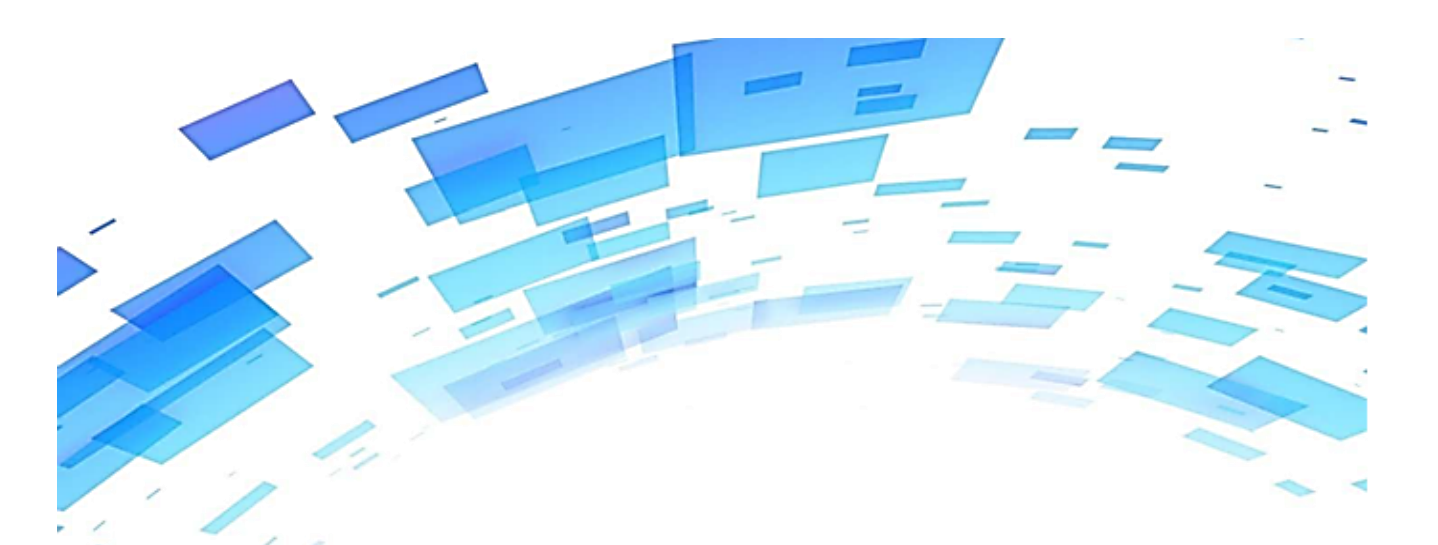

# PLUS ACCOUNT

ユーザーマニュアル v2.0

伝 票 取 込 編 (Web版)

Rev1.00

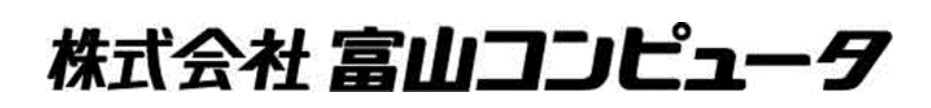

### 目次

### **紙伝票にIMNを印刷した、QRコードを貼り、スキャナーで読み込ませて 取込用のファイルを作成し、取込までの説明をします。**

## I 伝票取込フロー 1.伝票(PDF)ファイル取込までのフロー ・・・・・・・・・・・・・・・・

#### Ⅱ IMNシール印刷

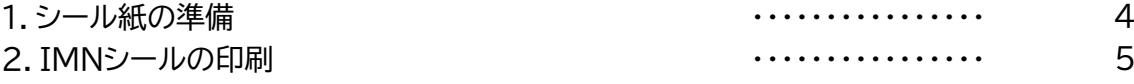

#### Ⅲ IMNシール貼付

1. IMNシールの貼付 ・・・・・・・・・・・・・・・・ 8

#### Ⅳ 紙伝票仕訳

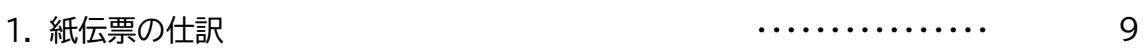

### Ⅴ 紙伝票のスキャン

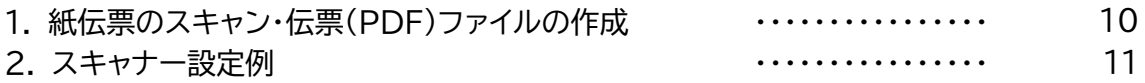

### Ⅵ 伝票(PDF)ファイル取込

1. 伝票(PDF)ファイル→PlusAccount取込 ・・・・・・・・・・・・・・・・ 14

本マニュアルの会社名、商品名は、各社の商標または登録商標です。 ※PCAは、ピー・シー・エー株式会社の登録商標です。 ……。<br>※弥生は、弥生株式会社の登録商標です。 ※JDLは、株式会社 日本デジタル研究所の登録商標です。

3

- Ⅰ 伝票取込フロー
- 1. 伝票(PDF)ファイル取込までのフロー 紙伝票を電子化し、PLUS ACCOUNTに取込するまでのフローは以下となります。

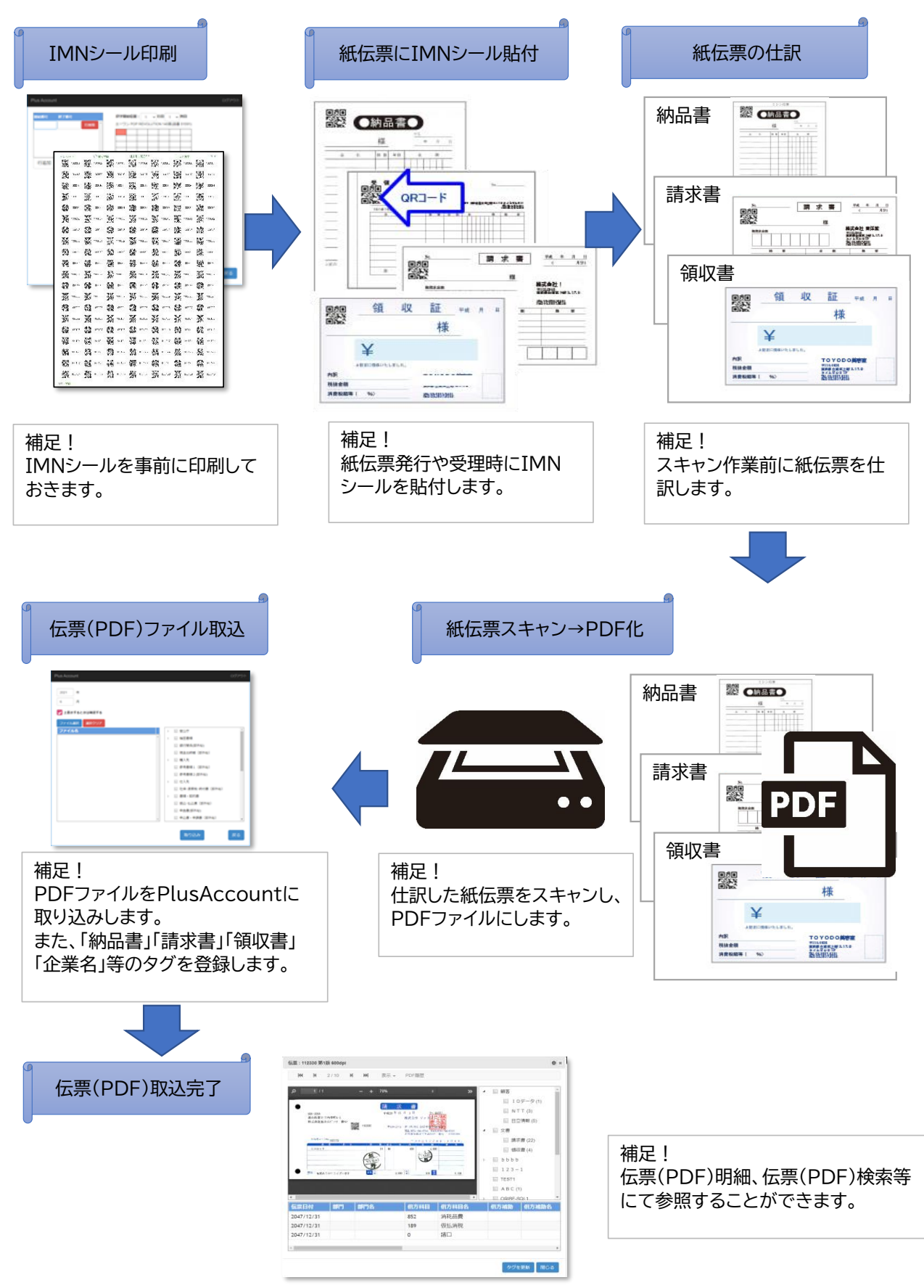

Ⅱ IMNシール印刷

IMNのQRコードを印刷します。

【IMNシール サンプル】

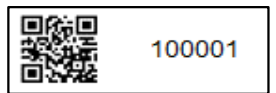

1. シール紙の準備

QRコードを印刷するには、以下の専用シール紙が必要です。 メーカ、通販サイト等にてご購入下さい。

【専用シール紙】

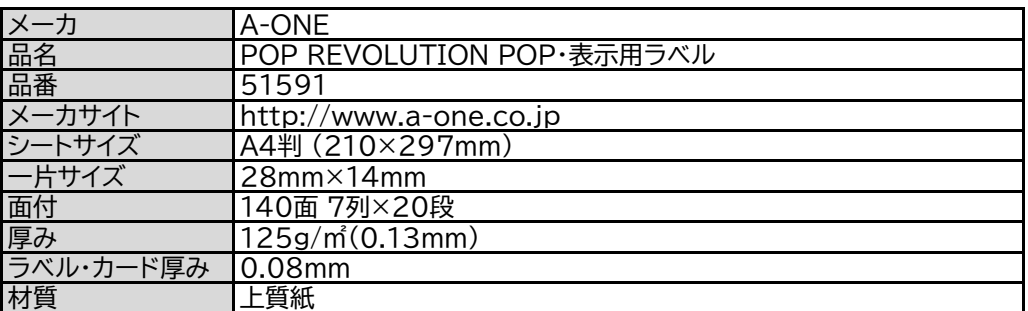

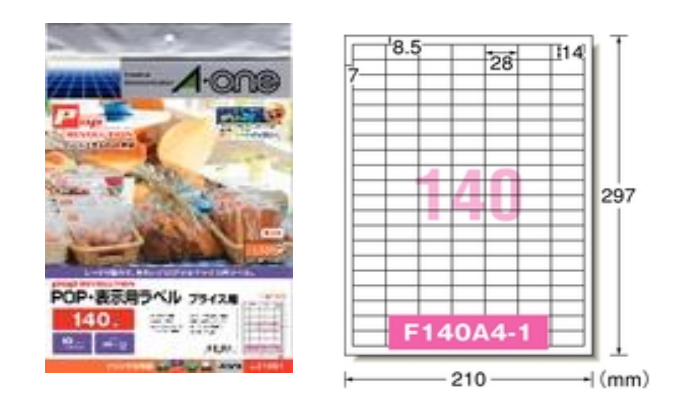

※記載の社名および商品名は、各社の商標又は登録商標です。

- 2. IMNシールの印刷
	- ① メイン画面で、[印刷]→[IMNシール印刷]をクリックします。

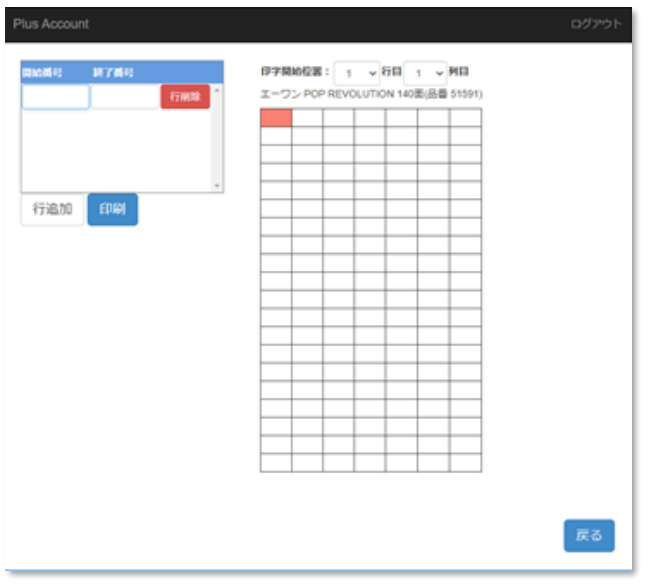

② 「開始番号」「終了番号」「印刷開始位置」を入力します。

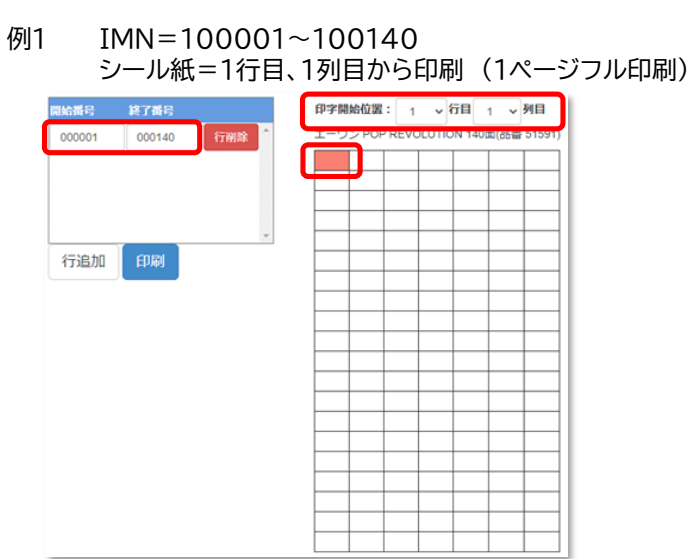

例2 IMN=100050~100059、IMN=200100~200109 シール紙=10行目、5列目から印刷 (10行目5列目から20個印刷)

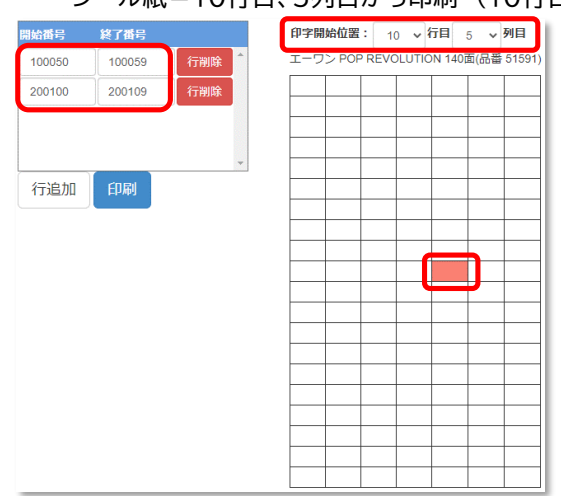

注意!

開始番号、終了番号は、6桁の数値を入力下さい。 英字、記号は入力できません。

一度印刷したIMNを再度印刷することができます。 但し、IMNの重複が発生しますので再印刷したIMNの使用はご注意下さい。

使用済みシール紙の途中からの印刷は、用紙はがれ、プリンタトラブルの原因と なりますので避けて下さい。

補足!

入力した「開始番号」「終了番号」を削除する場合は、削除する行の 「行削除」ボタンで削除します。

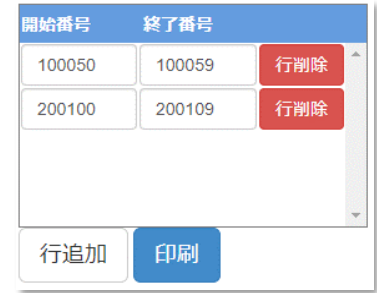

- ③ 印刷をクリックします。
- ④ 印刷プレビューが表示されます。印刷する内容を確認下さい。

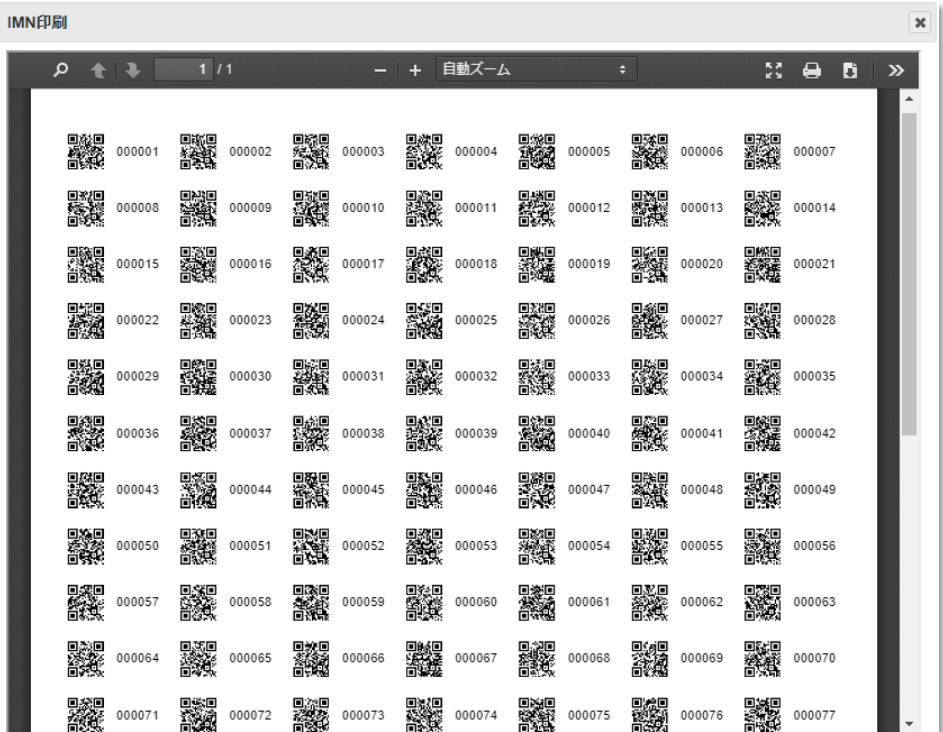

⑤ プリンタに専用シール紙をセットします。

⑥ 「印刷」アイコンをクリックし、印刷します。

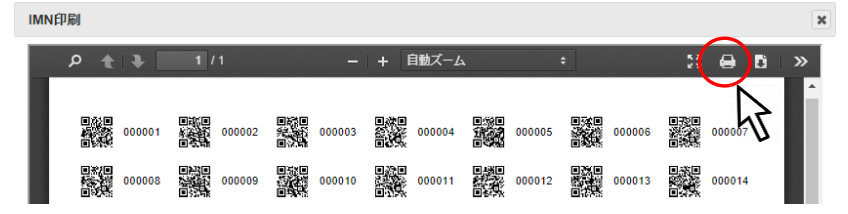

⑦ 「印刷」の画面が表示されます。

印刷するプリンタを選択、印刷するプリンタの給紙トレイ等の設定して下さい。 ※ご利用のブラウザにより表示内容、操作等が異なります。

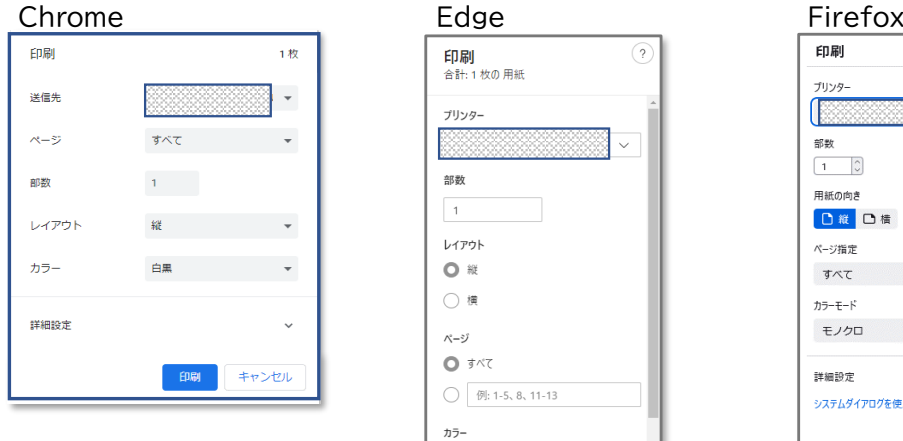

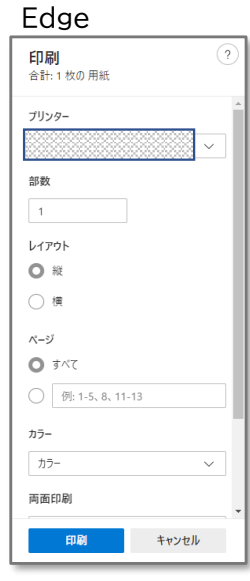

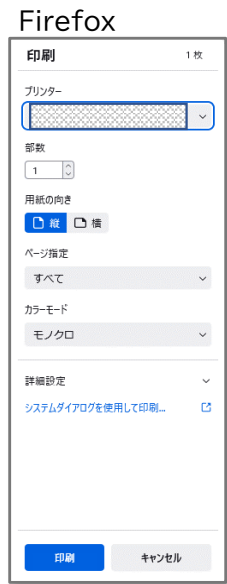

⑧ 「印刷」をクリックし、印刷を実行します。

【印刷結果】

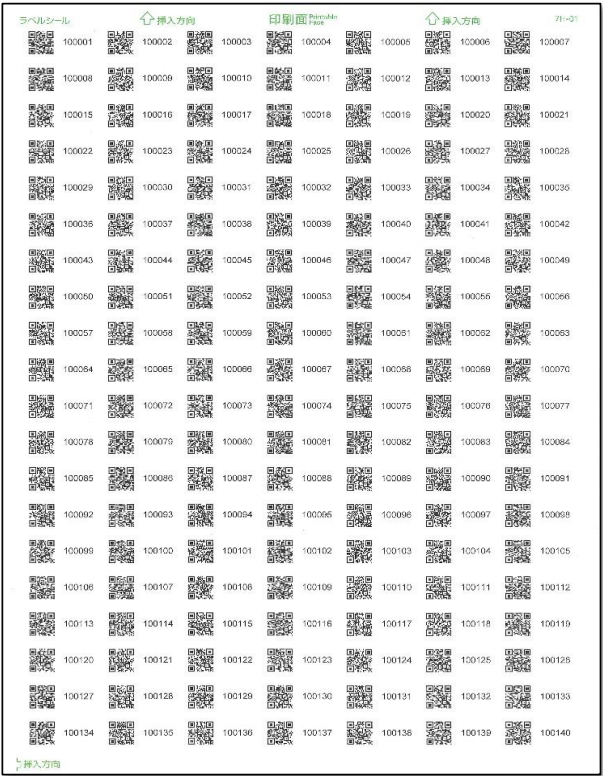

- Ⅲ IMNシール貼付
- 1. IMNシールの貼付

QRコードのIMNシールを紙伝票に貼付します。

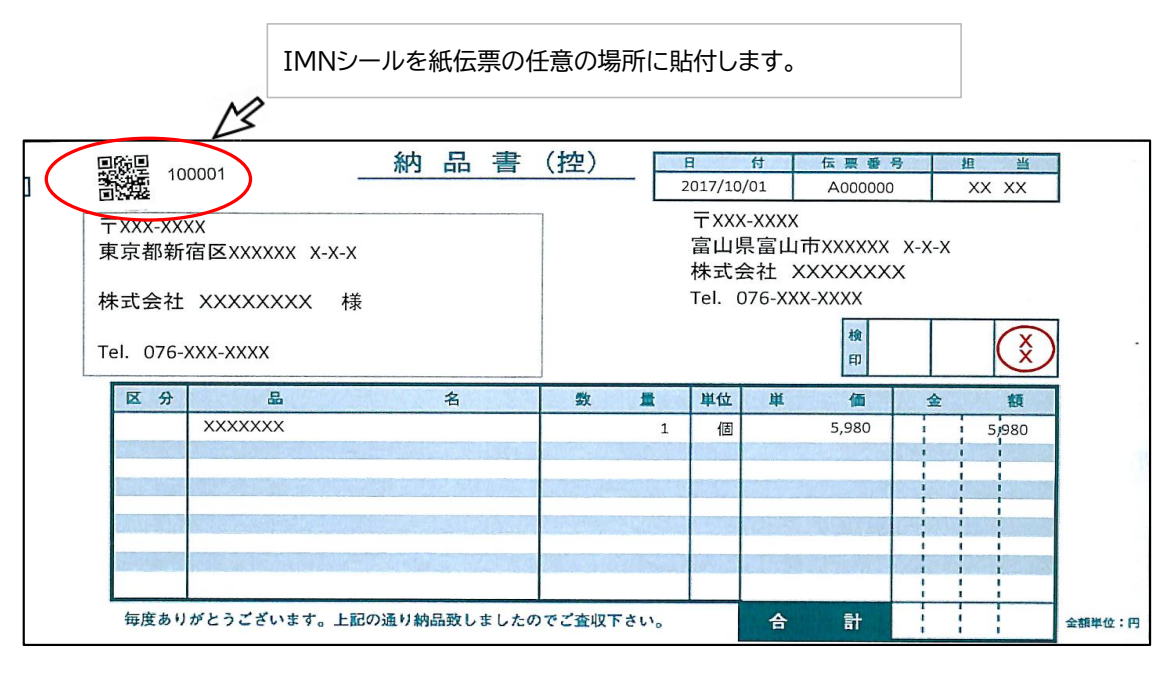

- Ⅳ 紙伝票仕訳
- 1. 紙伝票の仕訳

紙伝票をスキャナーにてPDFファイルにする前に、大まかな分類(登録するタグ)で仕訳します。 補足! 事前に仕訳することで、伝票(PDF)取込時にタグを一括登録できます。

【例】

① 紙伝票を「納品書」「請求書」「領収書」の大まかな分類に仕訳します。

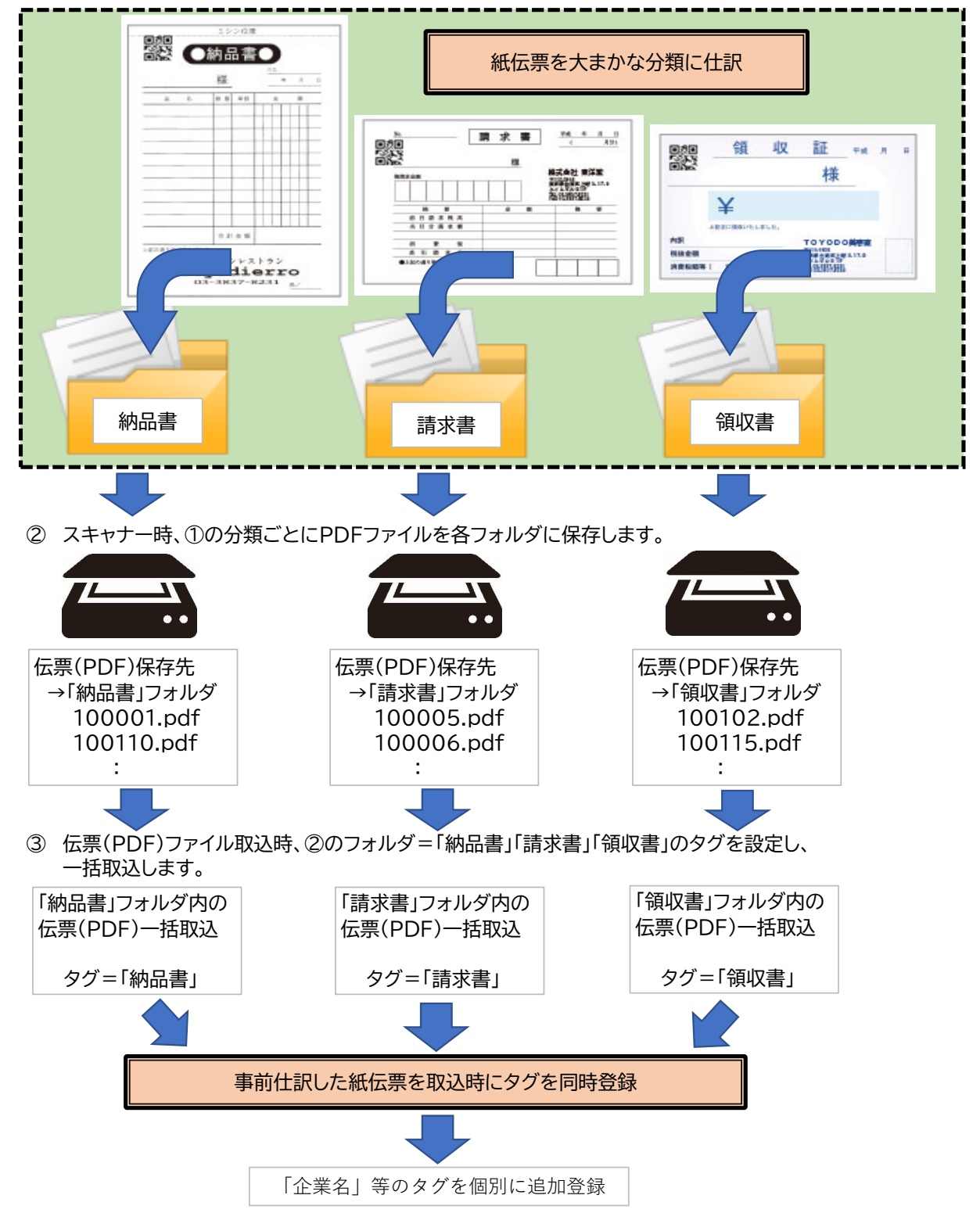

- Ⅴ 紙伝票のスキャン
- 1. 紙伝票のスキャン・伝票(PDF)ファイルの作成

紙伝票をスキャンし、伝票(PDF)ファイルを作成します。

1) スキャナーは、以下設定値でスキャンできる機器をご用意下さい。

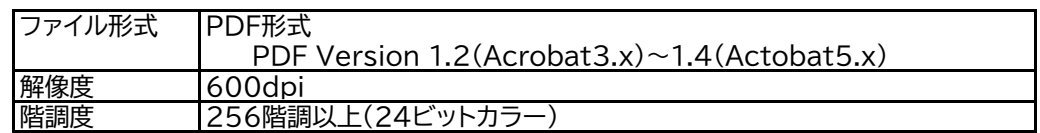

補足!

- ① ファイル形式は、PDF形式にして下さい。 画像ファイル(JPG/TIFF等)は非対応です。
- ② 解像度は、600dpi以上にして下さい。 600dpi以下は伝票(PDF)取込時、IMN=QRコード認識しない場合があります。
- ③ 階調度は、256階調以上の24bitカラーを推奨します。
- ④ スキャナー機種によっては仕様、設定方法が異なります。 スキャナーのマニュアルをご参照下さい。
- ⑤ PDF Versionは、使用されるスキャナーによって異なります。 テストスキャンし、保存したPDFのVersionをご確認下さい。

【PDF Versionの確認方法】 1. スキャナーで読み取りしたPDFファイルのプロパティ→PDFタブを開きます。 2. 「PDFのバージョン」が1.2~1.4であるかご確認します。

2) 紙伝票をスキャンし、伝票(PDF)ファイルを作成します。

補足!

- ① スキャンしたPDFファイルのファイル名をスキャンした日付等にしておくとわかりにくいです。 IMNにファイル名変更しておくことを推奨します。
- ② 「請求書」「納品書」「領収書」のフォルダを作成、スキャンしたPDFファイルをファイル単位で 仕訳しておくと、伝票(PDF)取り込み作業時に、タグが一括登録でき、便利です。

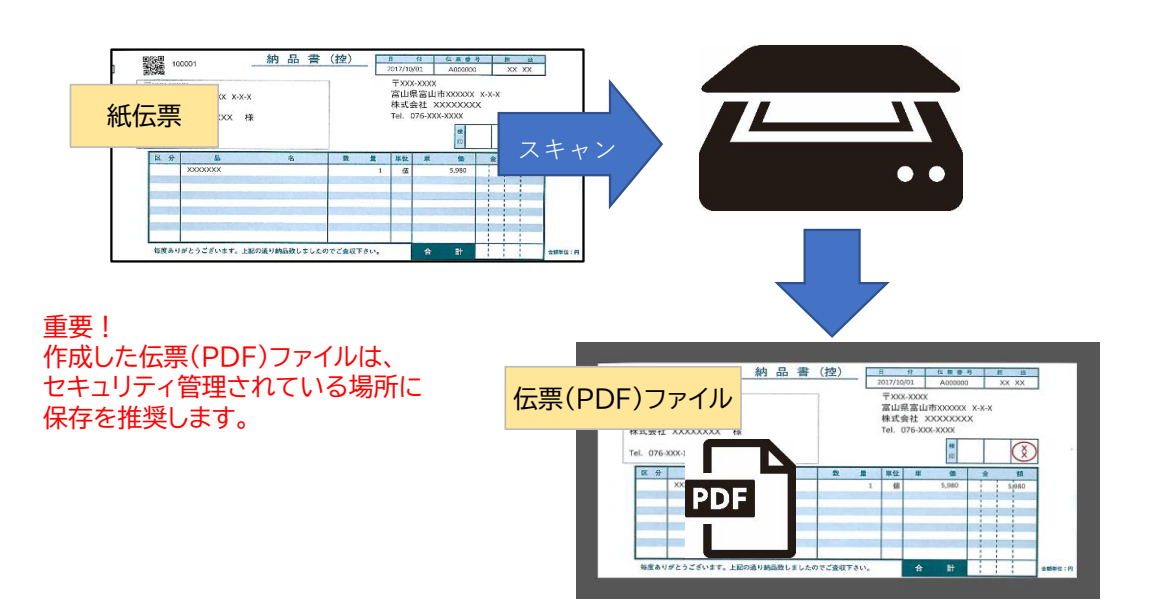

2. スキャナー設定例

伝票スキャンするスキャナーの例とし「PFU社 FI-7030」の設定を紹介します。

【PFU社 FI-7030】

例 IMN(QRコード)で各伝票を読み取り時に分割、両面スキャンする(一度に複数の伝票を同時スキャン)

①スキャナー接続しているPCにスキャナー付属の「Paper Stream Caputure」をインストールします。

②スタートメニューより「Paper Stream Caputer」を起動します。

③設定ボタンをクリック→「プロファイル設定」をクリックします。

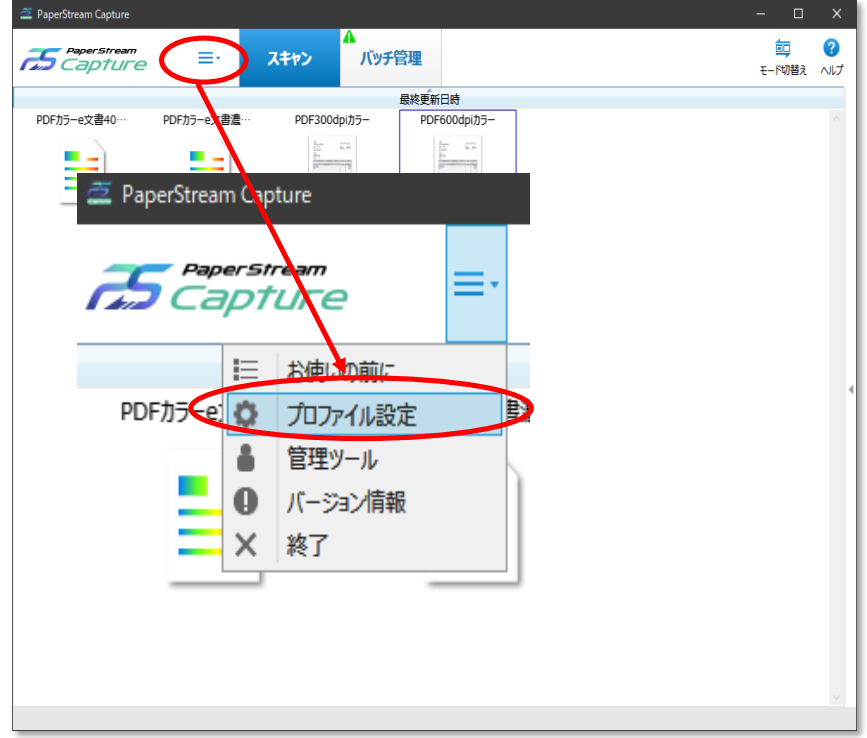

④「+」キーをクリックし、新規プロファイルを作成します

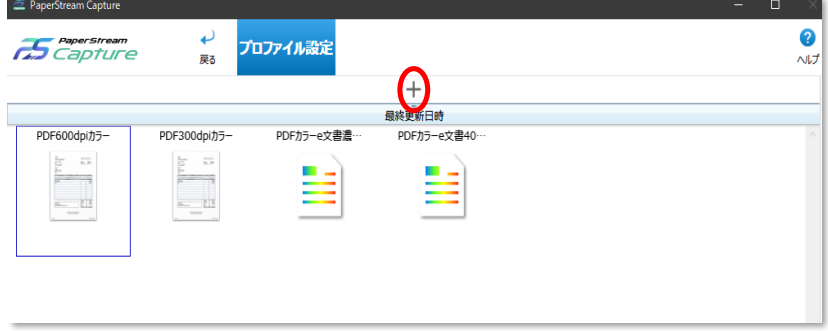

#### ⑤以下設定し、保存します

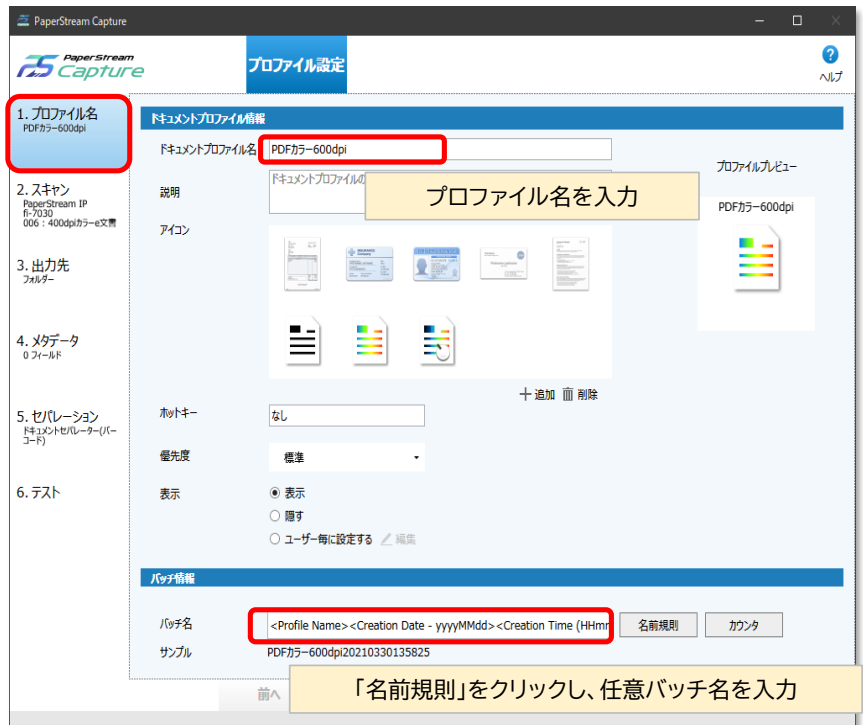

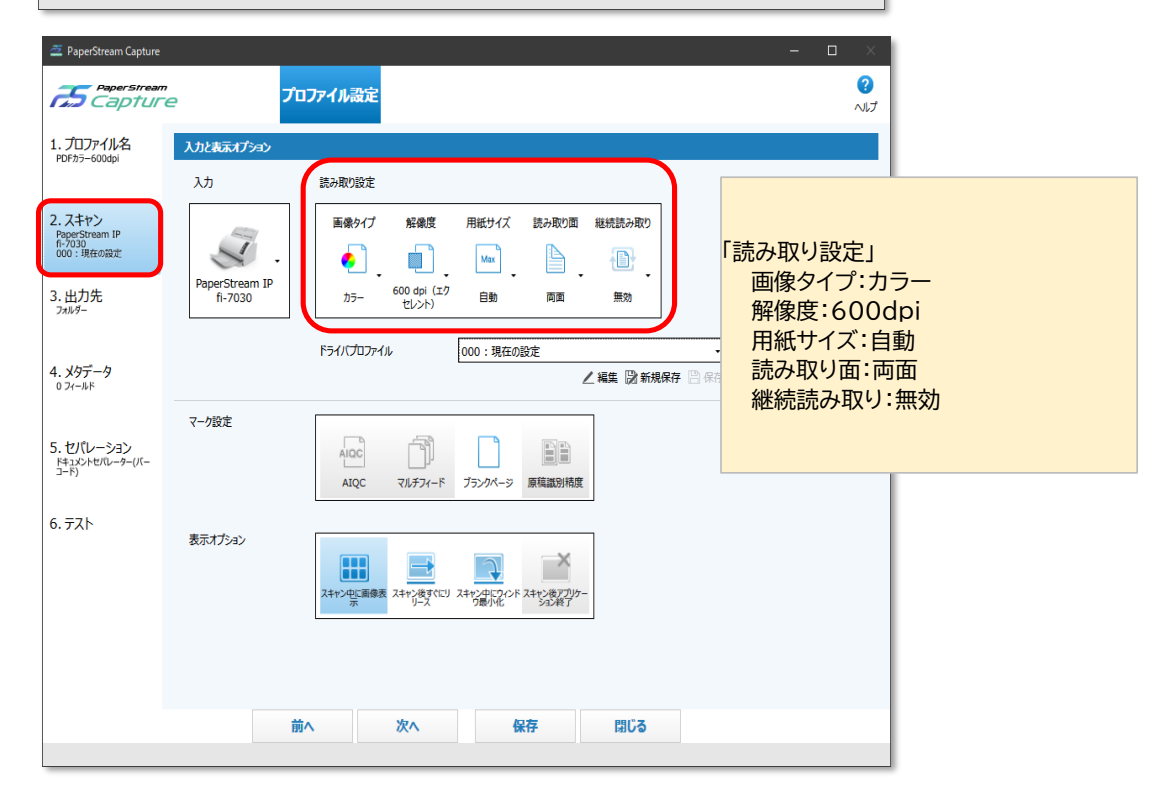

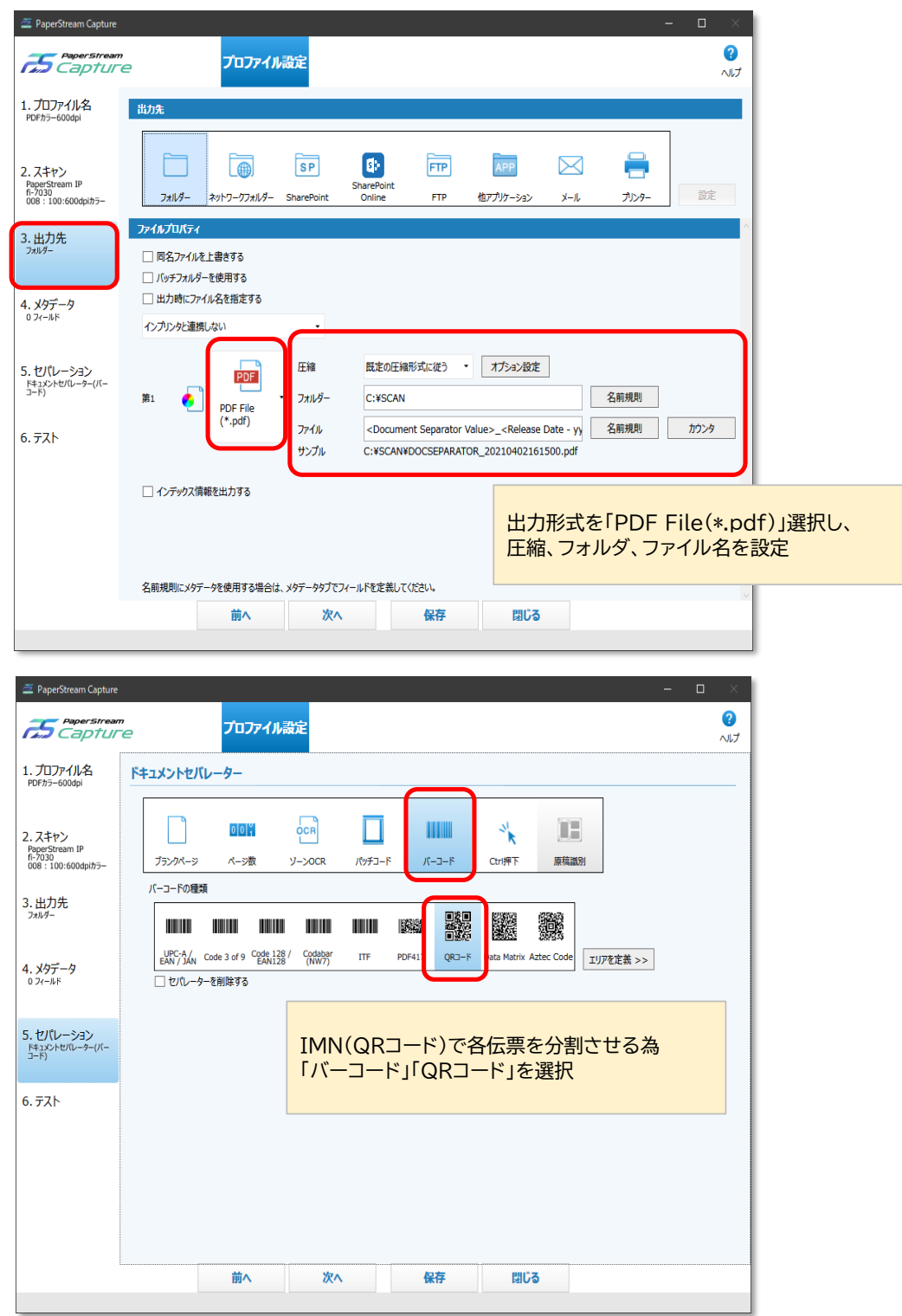

⑥作成したプロファイルのアイコンをクリック、スキャン実行します。 スキャン結果の確認画面にて確認し、「完了」保存します。

※各設定の詳細は、スキャナー付属のマニュアルをご参照下さい。 ※記載の社名および商品名は、各社の商標または登録商標です。

- Ⅵ 伝票(PDF)ファイル取込
- 1. 伝票(PDF)ファイル→PLUS ACCOUNT取込

伝票(PDF)ファイルをPLUS ACCOUNTに取込します。

① メイン画面で、[編集]→[伝票(PDF)ファイル取込]をクリックします。

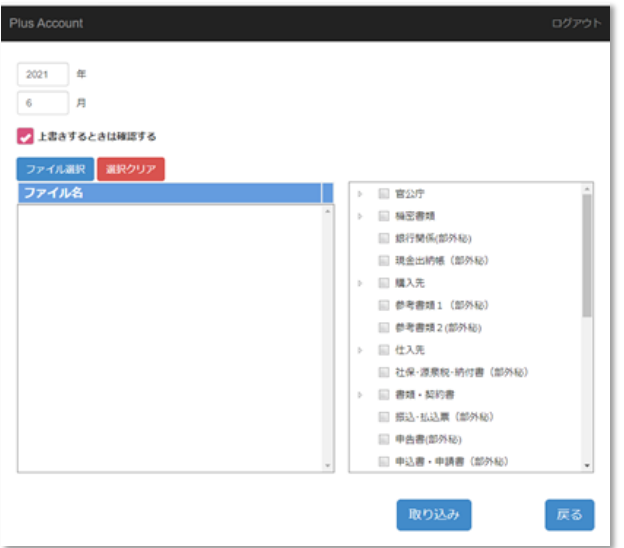

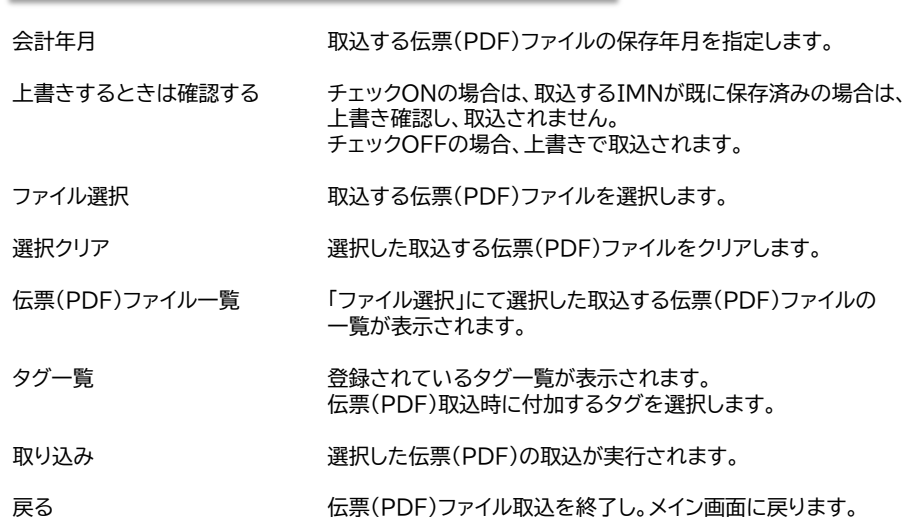

② 「会計年月」に取込する年月を入力します。

③ 「ファイル選択」をクリックし、取込する伝票(PDF)ファイルの保存場所を選択し、「開く」クリックします。

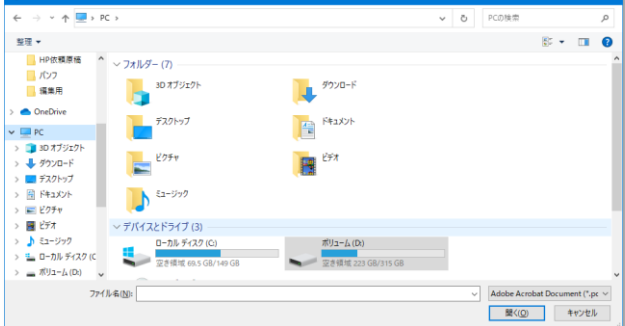

- 補足! 複数ファイルの選択は以下のようにします。 -<br><まとめて選択>
	-

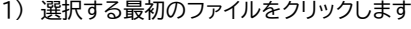

| ファイル名                    | 日付時刻             | サイズ     |
|--------------------------|------------------|---------|
| 112223 pdf               | 2017/11/02 10:51 | 866 KB  |
| 112228 pdf               | 2017/11/02 10:51 | 1005 KB |
| 112230 pdf               | 2017/11/02 10:51 | 931 KB  |
| 112235 pdf               | 2017/11/02 10:51 | 917 KB  |
| 112238 pdf               | 2017/11/02 10:51 | 882 KB  |
| 112246 pdf               | 2017/11/02 10:51 | $2$ MB  |
| 112249 pdf               | 2017/11/02 10:51 | 652 KB  |
| 112251 pdf               | 2017/11/02 10:51 | 471 KB  |
| 112252 pdf               | 2017/11/02 10:51 | 441 KB  |
| 112255 pdf               | 2017/11/02 10:51 | 916 KB  |
| 112259 pdf               | 2017/11/02 10:51 | 2 MB    |
| 112267pdf                | 2017/11/02 10:51 | 946 KB  |
| 112269 pdf               | 2017/11/02 10:51 | $2$ MB  |
| 納品書Sample(IMN100001).pdf | 2017/11/06 09:26 | 635 KB  |

2) 選択する最後のファイルを「SHIFT」を押しながらクリックします

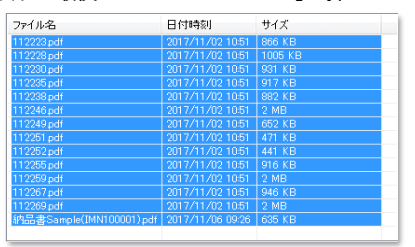

※「CTRL+A」にて全選択の状態にすることもできます。

- <部分的に選択>
	- 1) 選択する最初のファイルをクリックします

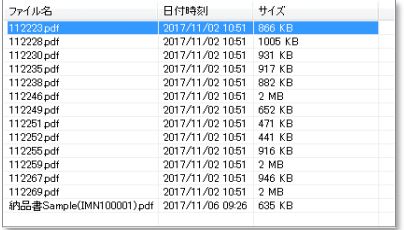

2) 選択するファイルを「CTRL」を押しながらクリックします

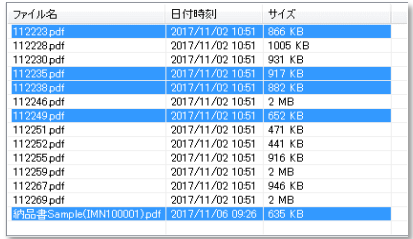

④ 伝票(PDF)ファイル取込時、既に取込済みか確認する場合は、「上書きするときは確認する」の チェックを入れます。

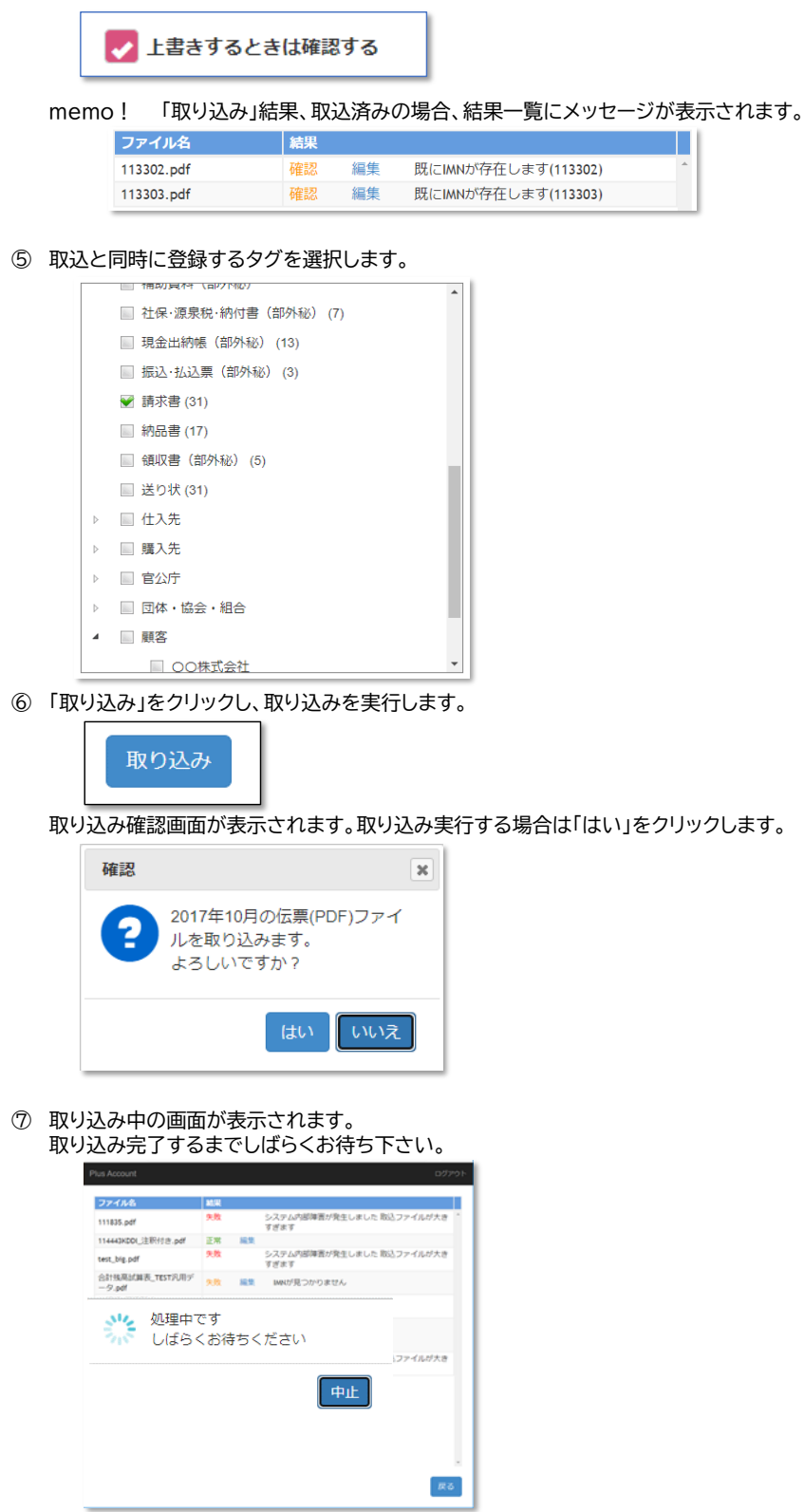

⑧ 取り込み結果が一覧で表示されます。 結果を確認下さい。

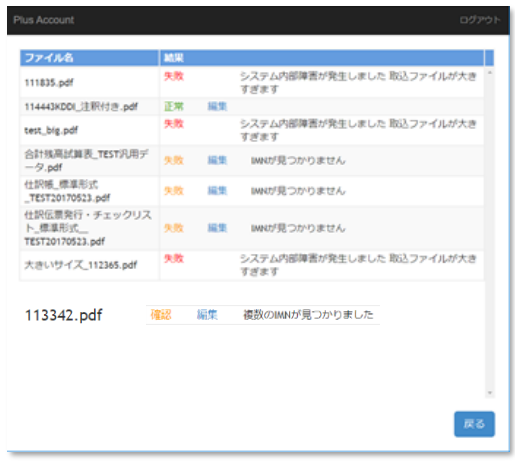

ファイル名 取り込みした伝票(PDF)ファイル名を表示します。

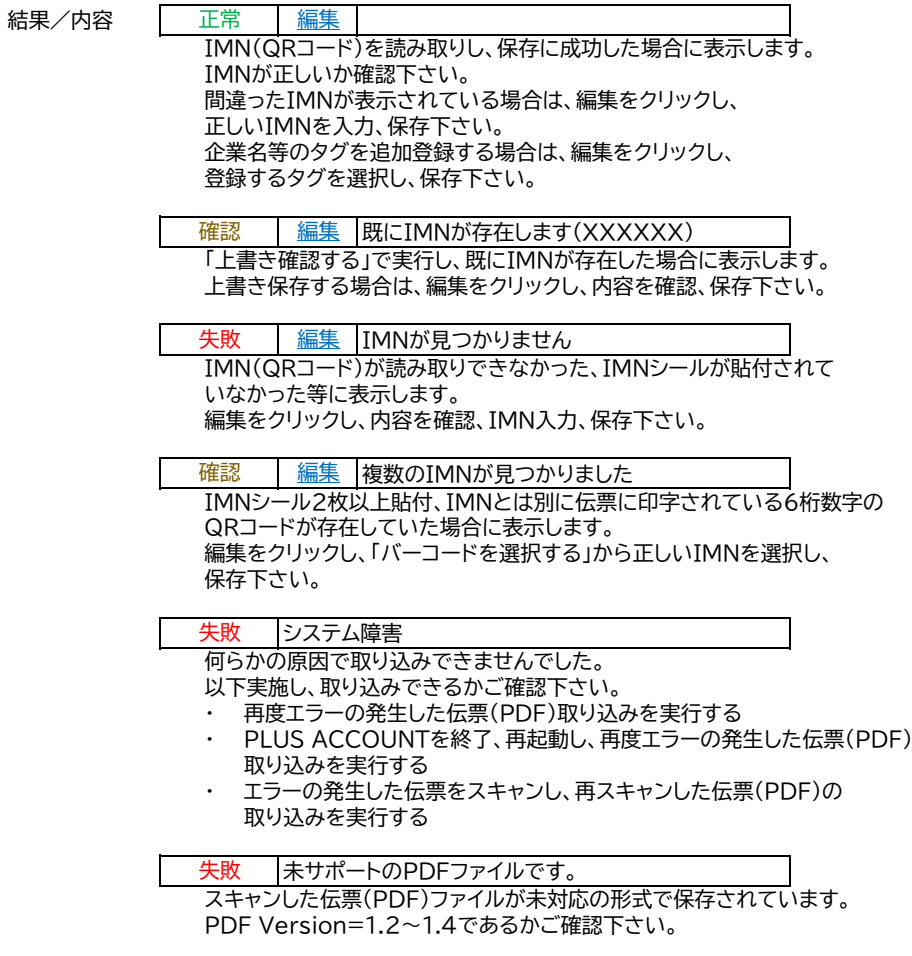

戻る 取込を終了し、メイン画面に戻ります。

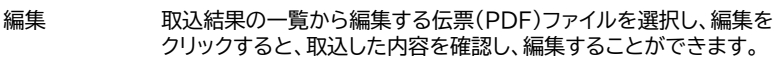

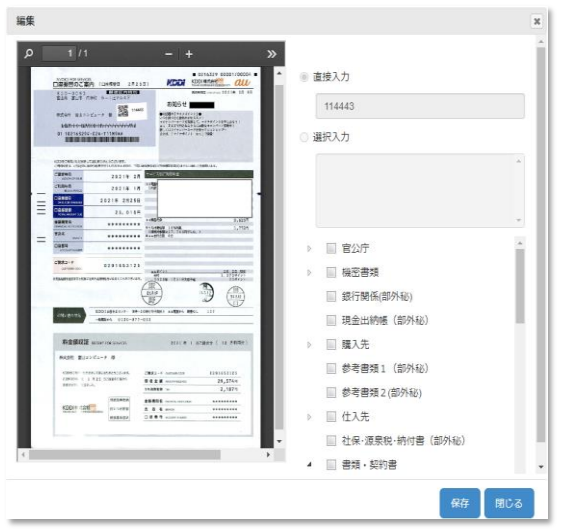

伝票(PDF)表示サイズ設定 ー/+/XX%をクリックし、表示サイズを設定します。

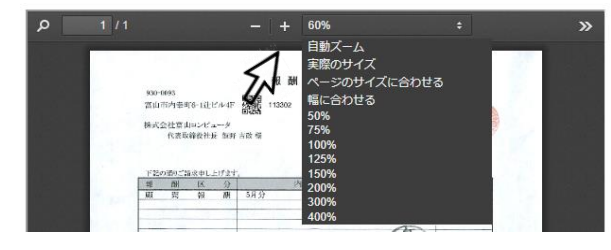

#### 直接入力する

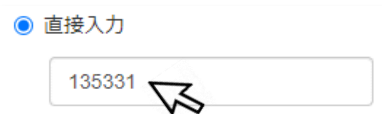

読み取りしたIMN(QRコード)を表示します。 IMNが読み取りできなかった、IMNを修正する場合は、 入力します。

#### 選択入力する

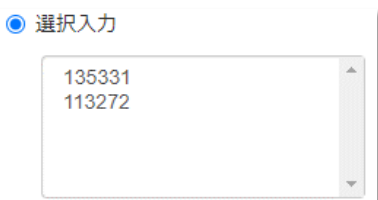

複数のQRコードが存在していた場合は、 読み取りした全てのQRコードを表示します。 該当するIMNを選択します。

※該当するIMNがない場合は、「直接入力」 で入力します。

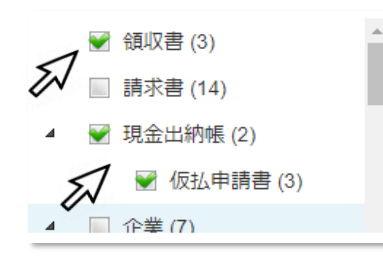

**タグの設定 マンスタック ウィック 登録されているタグが表示されます。** 読み取りした伝票(PDF)に登録するタグを選択します。 (複数のタグを選択できます。)

> 補足! ……<br>表示→伝票(PDF)検索でも タグを登録できます。

取込作業時に企業名等のタグも 登録することをお勧めします。

保存 編集画面にて設定した内容を保存します。 保存後は、編集画面を閉じ、取込結果一覧に戻ります。

閉じる 編集画面を閉じ、取込結果一覧に戻ります。